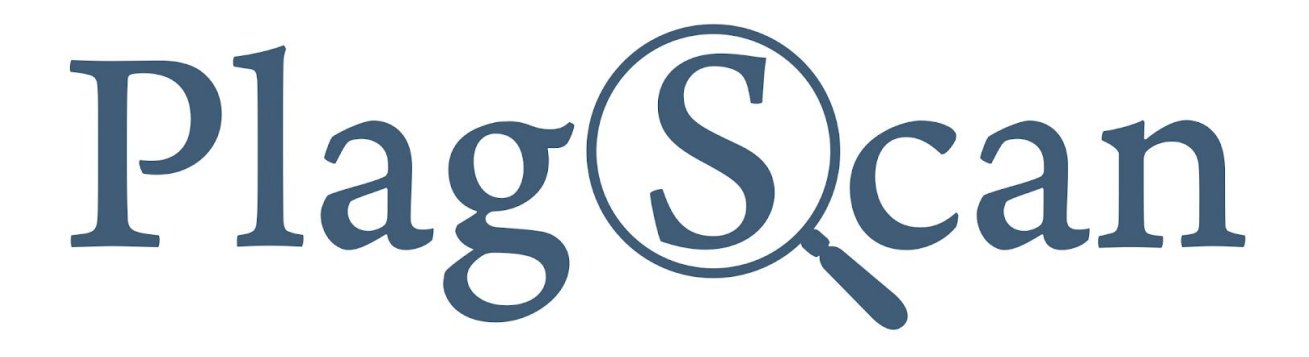

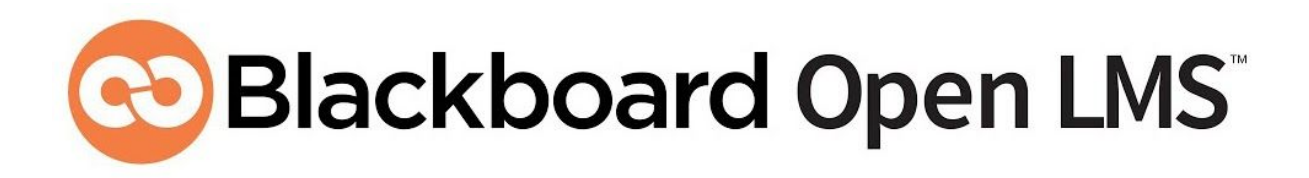

# Manual: PlagScan Plugin in Blackboard Open LMS for Administrators

Version: April 2020

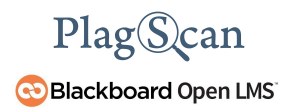

## Table of Contents

#### **Phase 1: [Registration](#page-2-0)**

#### **Phase 2: Installation of the PlagScan Plugin in [Blackboard](#page-3-0) Open LMS**

Step 1 of 5: Request installation and [configuration](#page-3-1) Step 2 of 5: [Generate](#page-4-0) API key Step 3 of 5: Setup of the ['Callback](#page-5-0) URL' Step 4 of 5: [Configuration](#page-7-0) of the PlagScan plugin Step 5 of 5: Check the Callback [configuration](#page-9-0)

### **Phase 3: [Configuration](#page-10-0)**

**[Requirements](#page-13-0)**

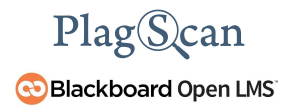

## <span id="page-2-0"></span>**Phase 1: Registration**

If you have already created a PlagScan organization account, please skip this step and go directly to **"Phase 2: Installation of the PlagScan Plugin in [Blackboard](#page-3-0) Open LMS"**.

1. Go to <https://www.plagscan.com/register#organization>, fill out the registration form and create a PlagScan administrator account for your organization.

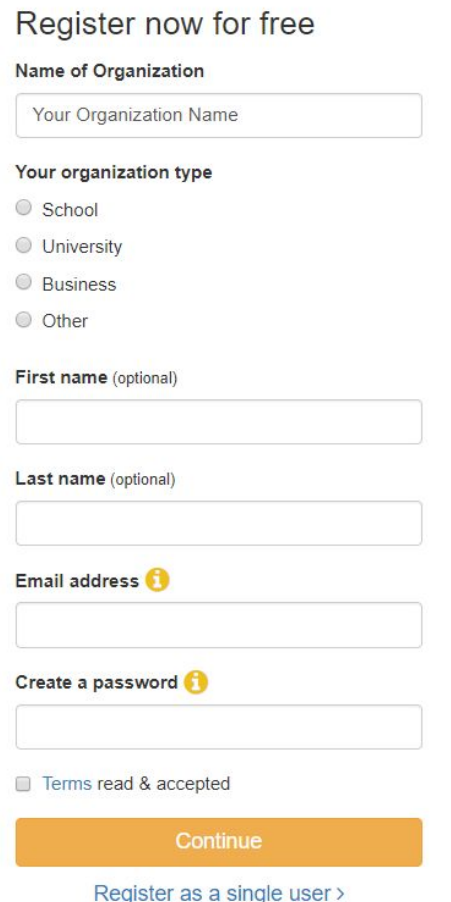

## <span id="page-3-0"></span>**Phase 2: Installation of the PlagScan Plugin in Blackboard Open LMS**

#### <span id="page-3-1"></span>**Step 1 of 5: Request installation and configuration**

Blackboard Open LMS offers a "Plugin Matrix", which identifies and describes plugins and what is needed to enable it in your system. For more information please visit the **[Blackboard](https://help.blackboard.com/Blackboard_Open_LMS/Administrator/Plugin_Matrix) Open** LMS [Plugin](https://help.blackboard.com/Blackboard_Open_LMS/Administrator/Plugin_Matrix) Matrix.

To install or activate the PlagScan plugin in your instance it is necessary to inform Blackboard support. To do so please follow the next steps.

- 1. Log in to "Behind the [Blackboard".](https://blackboard.secure.force.com/)
- 2. Submit a support ticket to enable the PlagScan plugin within your system. To do this click on the **"Create a case"** button to create a support case.

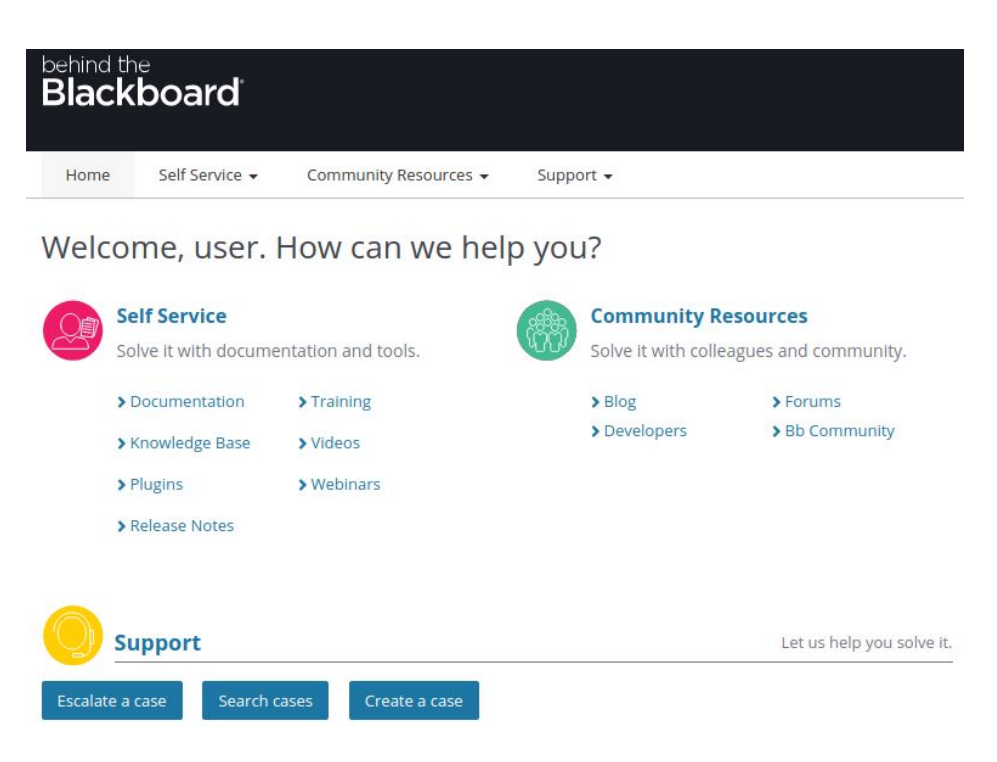

3. Fill in the form with the information requested and your request.

*NOTE: In case you are facing problems, please contact the Blackboard support team.*

#### <span id="page-4-0"></span>**Step 2 of 5: Generate API key**

- 1. In order to use the Blackboard Open LMS plugin, it is necessary to generate an API Key. Please log in to your account (which you created in **[Phase](#page-2-0) 1)** in the PlagScan portal and select "Administration". You can visit the page directly by clicking on the link [here](https://www.plagscan.com/apisetup) and log in.
- 2. On the left hand side menu select **"API Integration"**.
- 3. Now you are on the PlagScan API integration page.

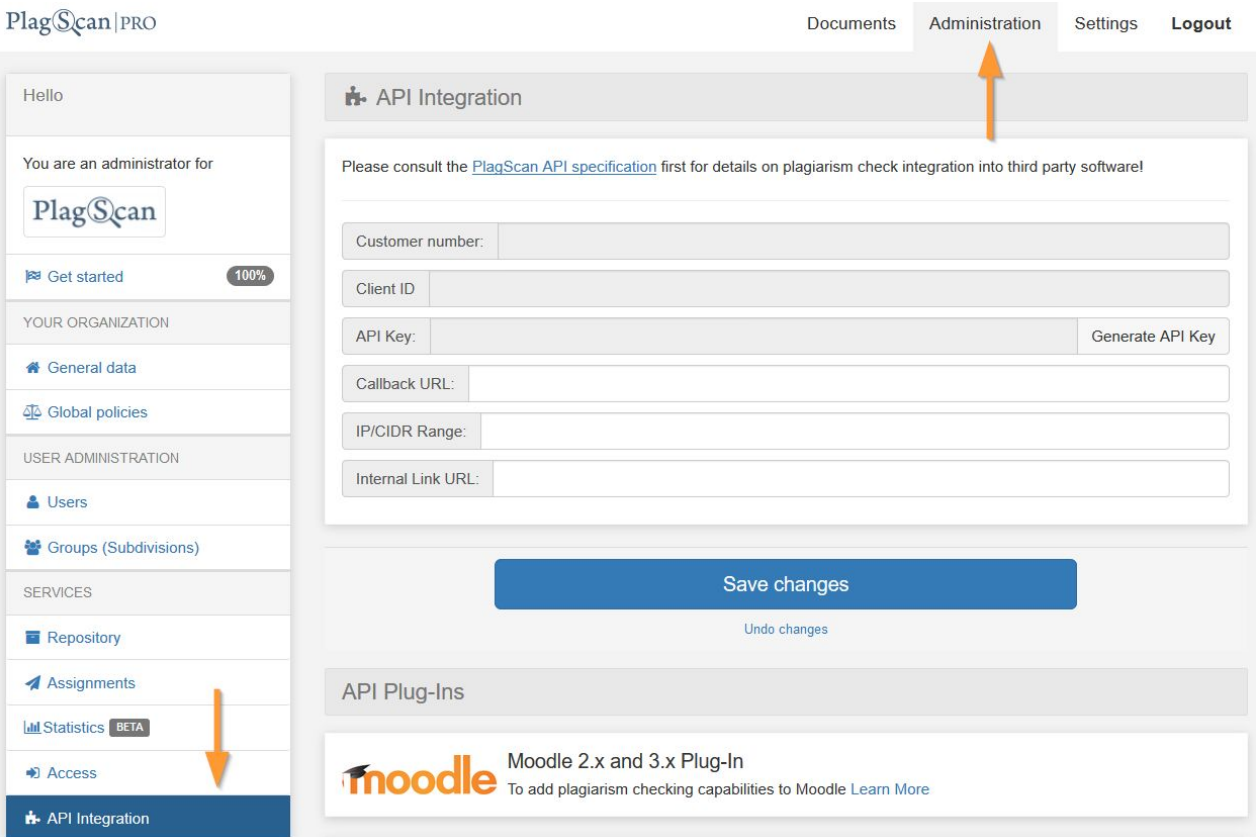

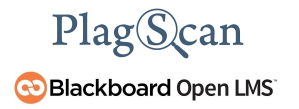

4. Click on the button **"Generate API Key"** so you can copy and paste the key to your Blackboard Open LMS plugin [configuration](#page-7-0) later.

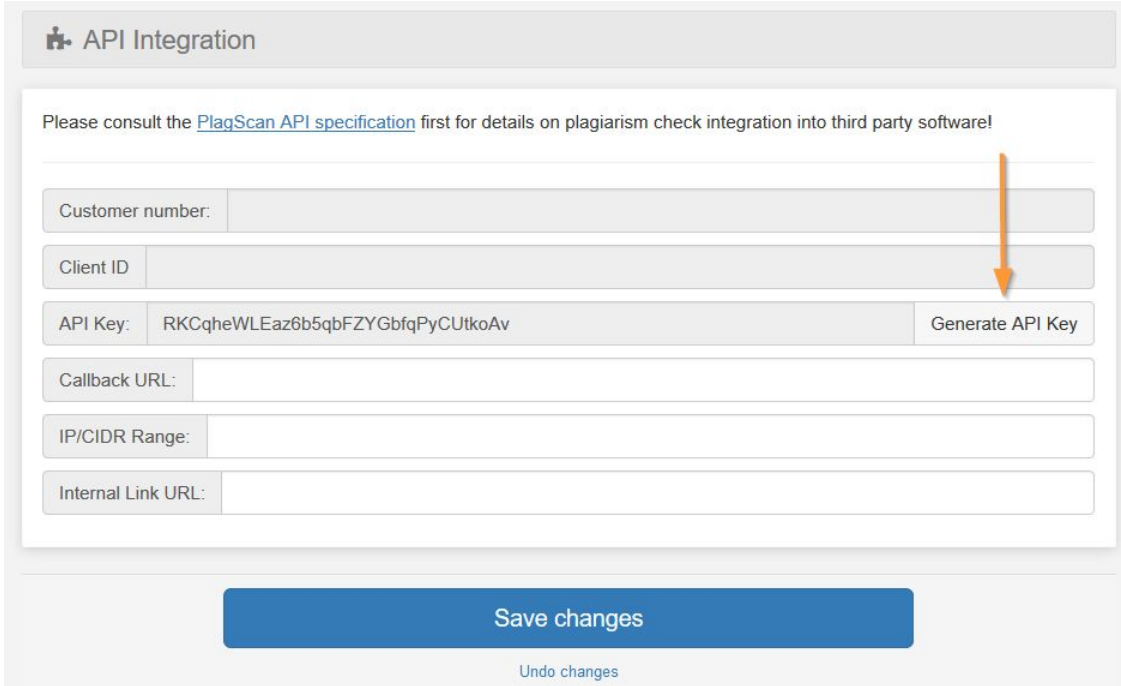

#### <span id="page-5-0"></span>**Step 3 of 5: Setup of the 'Callback URL'**

1. You are required to enter a Callback URL, which informs Blackboard Open LMS about a successful plagiarism check. Navigate to your Blackboard Open LMS Dashboard and copy your instance's Blackboard Open LMS base URL from your browser's address bar. It might look like https://try.blackboardopenlms.com or https://plagscan.blackboardopenlms.com.

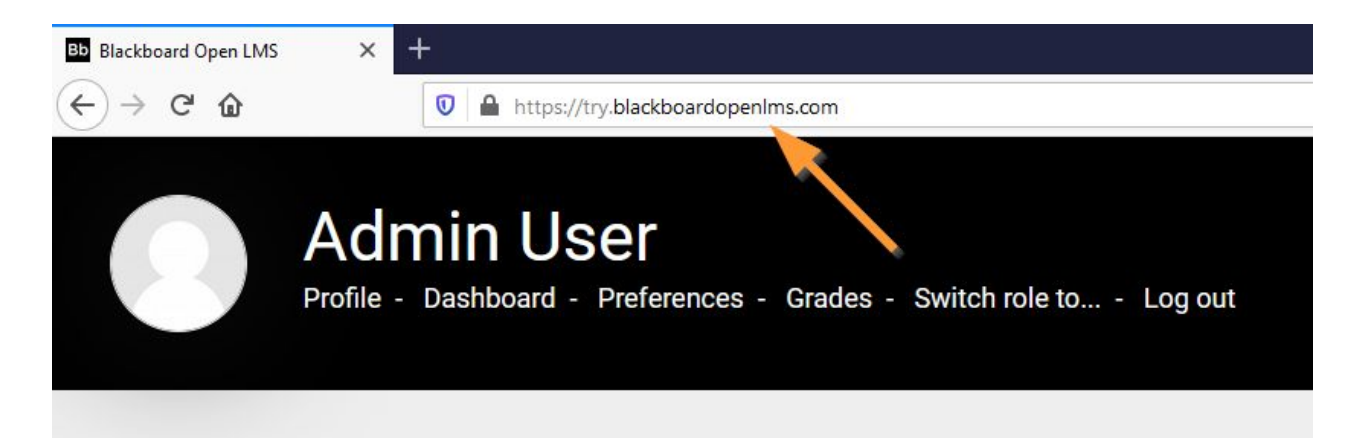

2. Navigate back to the **"API Integration"** menu in your [PlagScan](https://www.plagscan.com/apisetup) account and paste the Blackboard Open LMS URL you just copied into the field called **"Callback URL"**. Add the following part after the Blackboard Open LMS URL:

/plagiarism/plagscan/callback.php

- 3. Note down your **"Client ID"** for later use.
- 4. Click on **"Save changes"**.

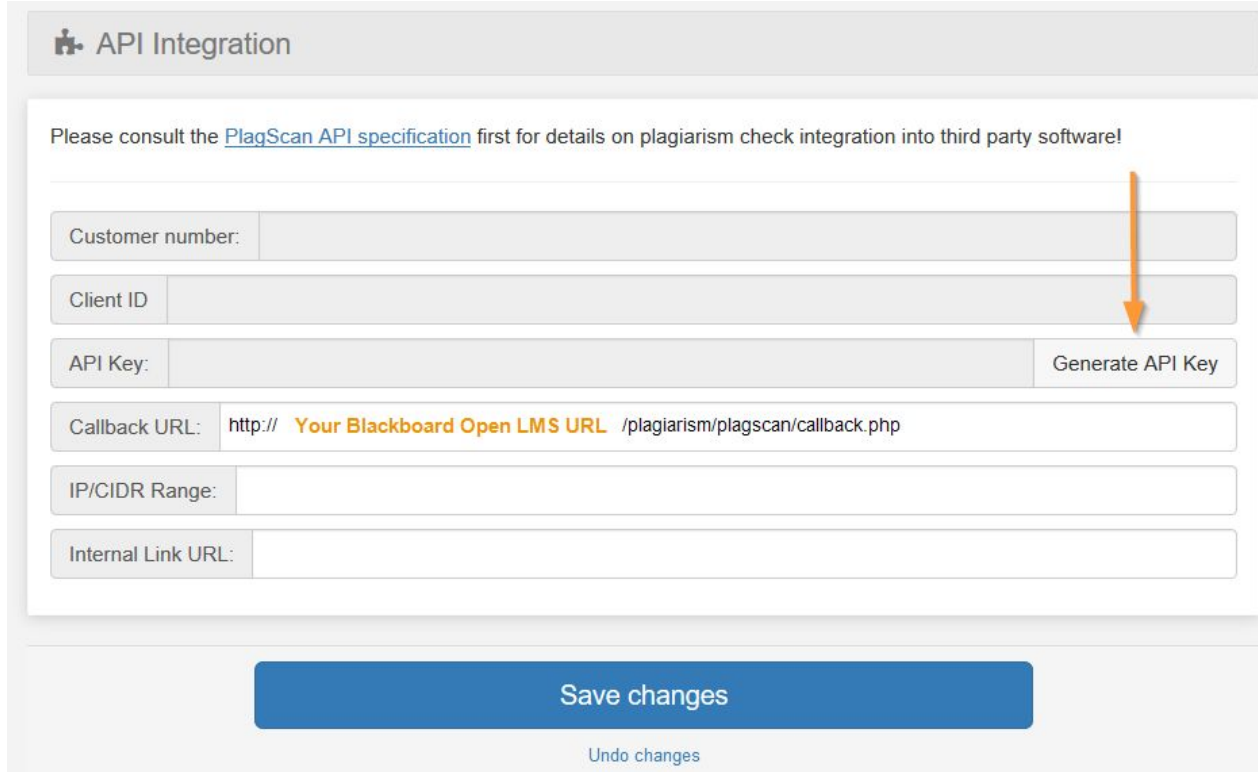

*NOTE: Only change the orange Text.*

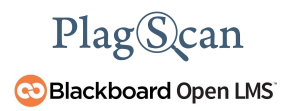

#### <span id="page-7-0"></span>**Step 4 of 5: Configuration of the PlagScan plugin**

- 1. Open the "**Admin**" panel clicking the  $\overleftrightarrow{Q}$  button in the top right corner.
- 2. Go to the **"Site administration"** menu and then click on **"Advanced features"**.

#### **Blackboard Open LMS**

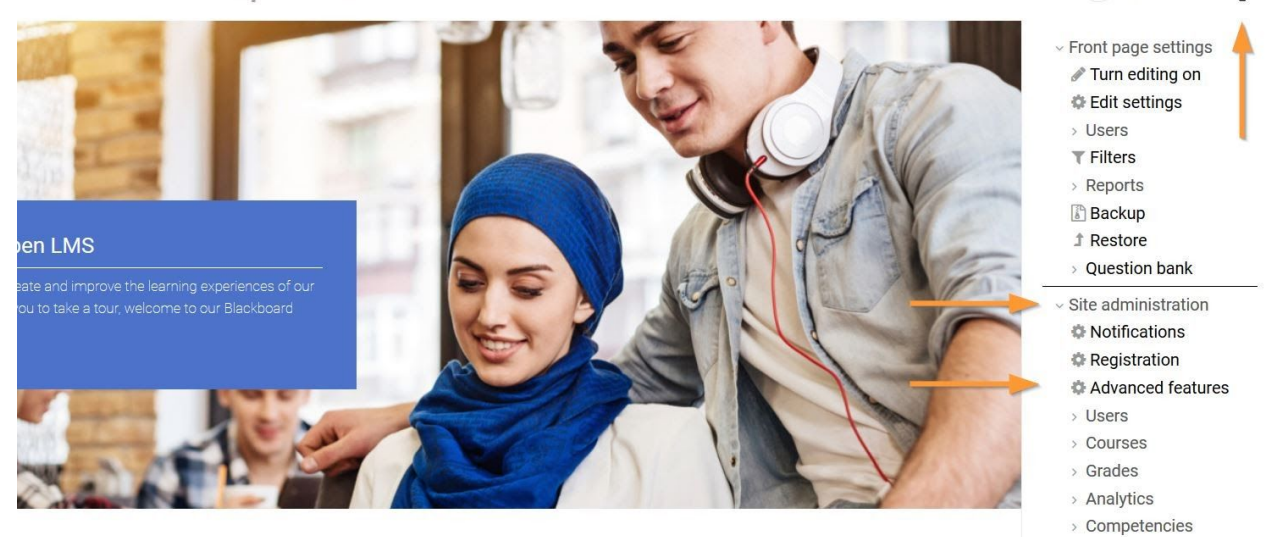

3. Look for the **"Enable plagiarism plugins"** setting, check the box and click on **"save changes"** at the very bottom of the page.

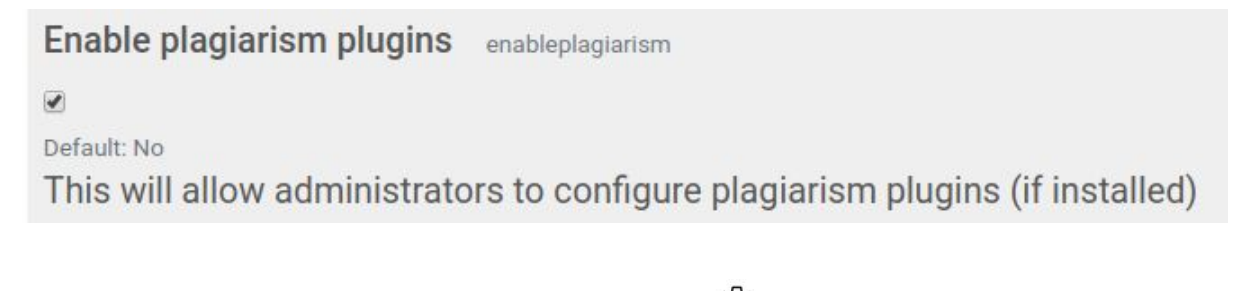

4. Open the "**Admin**" panel again by clicking the  $\overline{\text{Q}}^3$  button in the top right corner.

My Courses

 $503$ 

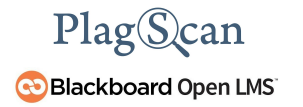

5. In the **"Site administration"** menu open the **"Plugins"** section. Scroll down to the **"Plagiarism"** section and then click on **"PlagScan"**

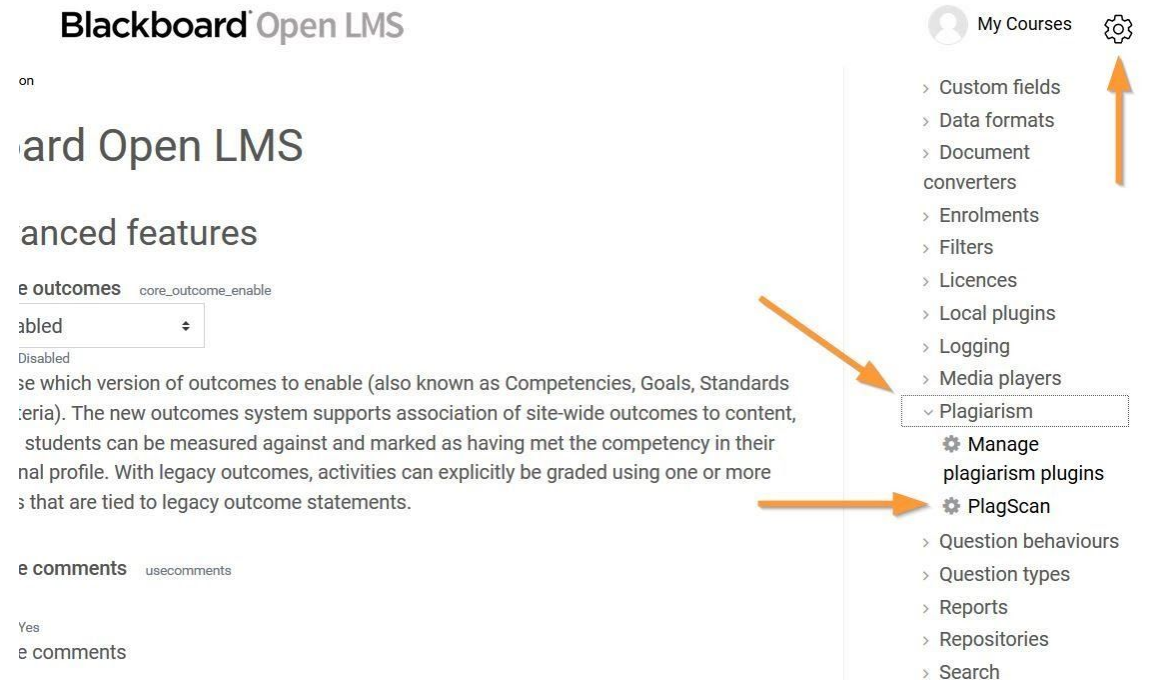

6. Activate the checkbox **"Enable PlagScan"**, enter your account data API key you [created](#page-4-0) in [step](#page-4-0) 2 and **Client ID** (find both your Client ID and API key in the API [integration](https://www.plagscan.com/apisetup) menu in your [PlagScan](https://www.plagscan.com/apisetup) account). Click on **"Save changes"** at the bottom of the form.

■ Enable PlagScan

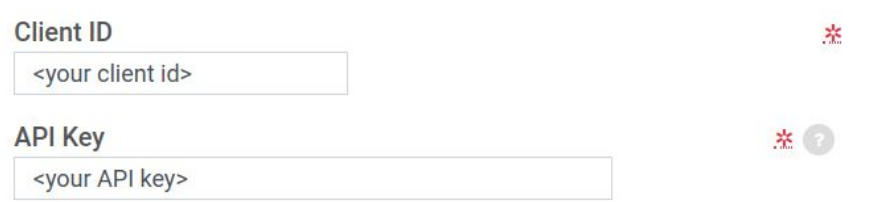

*NOTE: In the next step we will check the callback, therefore please ignore the following displayed message you might see on the page you are currently on in this step for now.*

The callback configuration has not been checked Check the callback configuration The callback configuration is important for getting the reports results when generated and syncronizing them with the Moodle Database

*NOTE: In Phase 3 [Configuration](#page-10-0) you can configure the plugin settings and learn more about the specific configuration settings.*

#### <span id="page-9-0"></span>**Step 5 of 5: Check the Callback configuration**

The Callback setup is essential to be able to work with the PlagScan plugin on your Blackboard Open LMS platform. The Callback URL is used to send Blackboard Open LMS information about the status of the file as well as to report and update it on the Blackboard Open LMS database.

Since the call to the Callback is made via HTTP/HTTPS and in order for it to work properly it is necessary to have the ports 80 and 443 opened.

On the plugin configuration page in Blackboard Open LMS (where you entered the API key and Client ID in [Step](#page-7-0) 4), just before the "Enable plugin" button, there is a message like this:

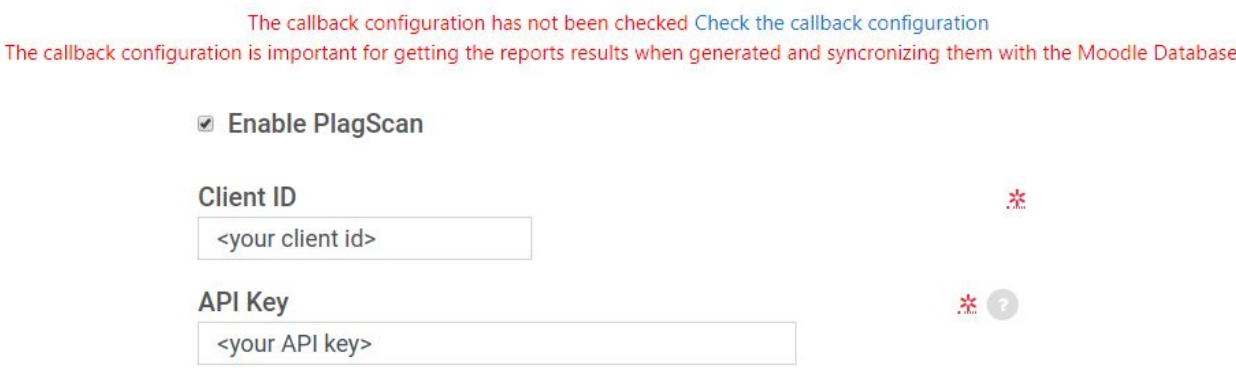

1. Please click on the **"Check the callback configuration"** link to confirm your callback URL you set up in [Step](#page-5-0) 3 is properly set. If everything is correct and working, the message "The callback has been set up" will appear at the top of the page:

Also the message in your PlagScan settings will change to "The callback configuration is accepted.

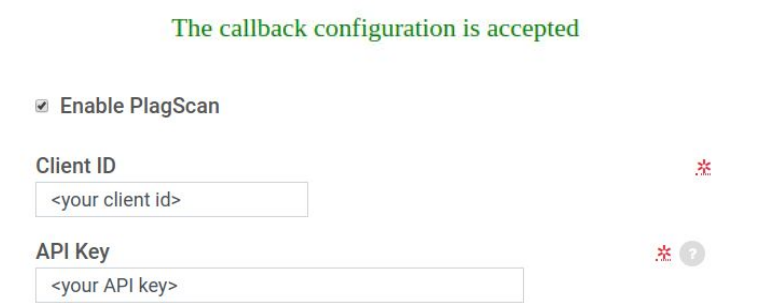

2. The plugin is now ready to work! There is no need to click on **"Save changes"** again.

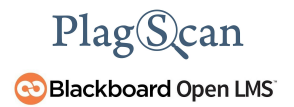

## <span id="page-10-0"></span>**Phase 3: Configuration**

The settings for the PlagScan plugin can be adjusted to meet your requirements and can be found at: **Site administration → Plugins → Plagiarism → PlagScan**

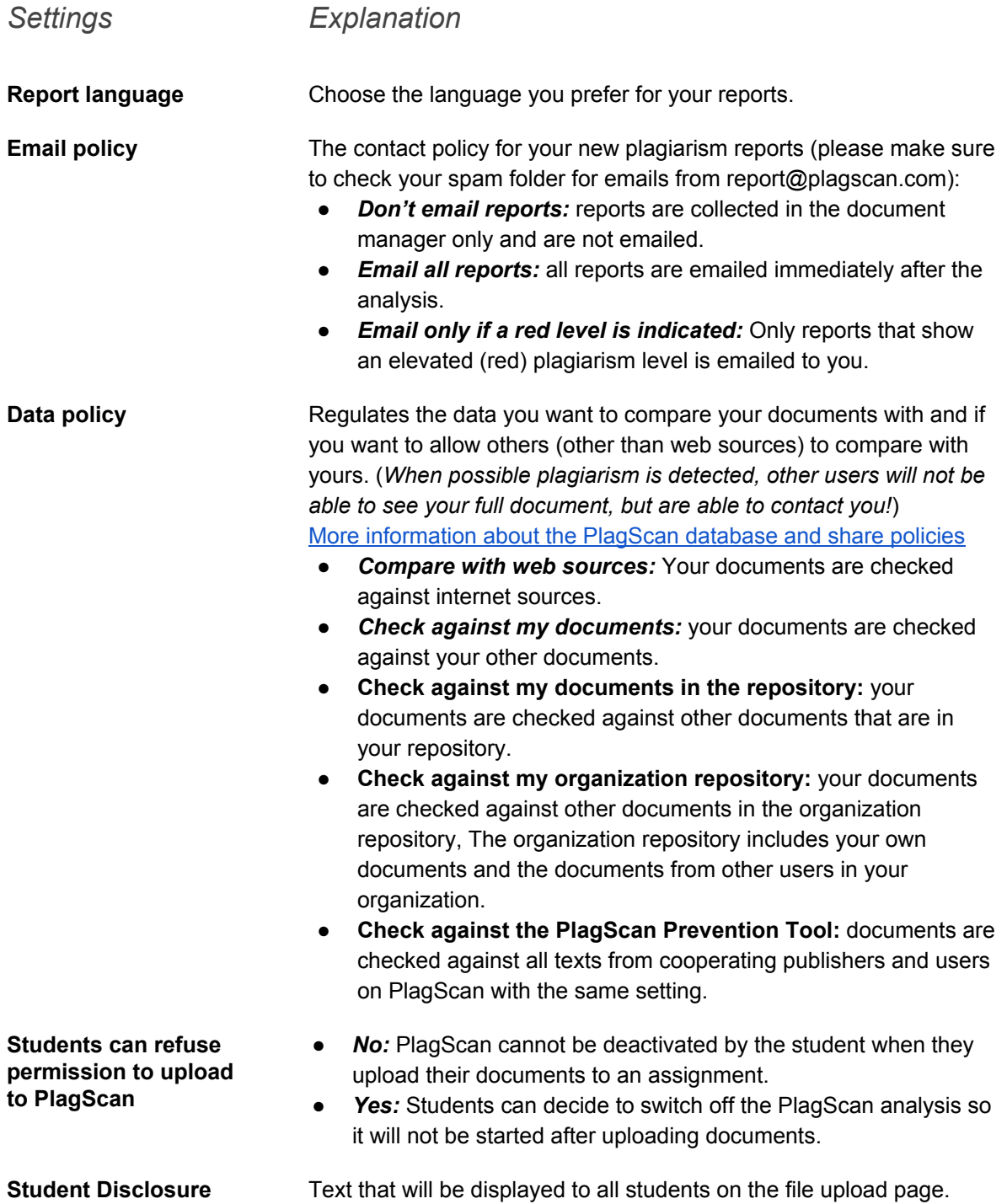

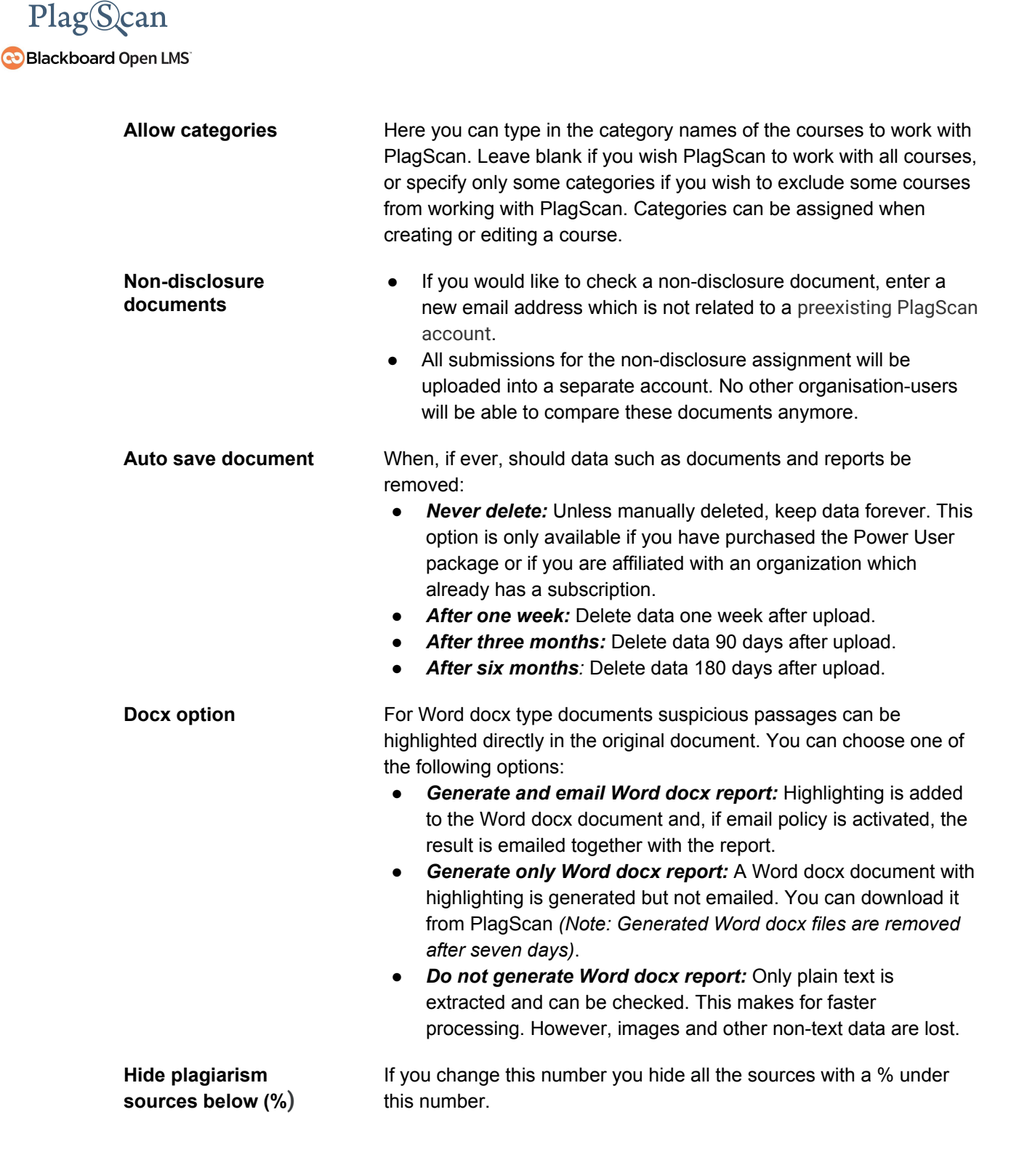

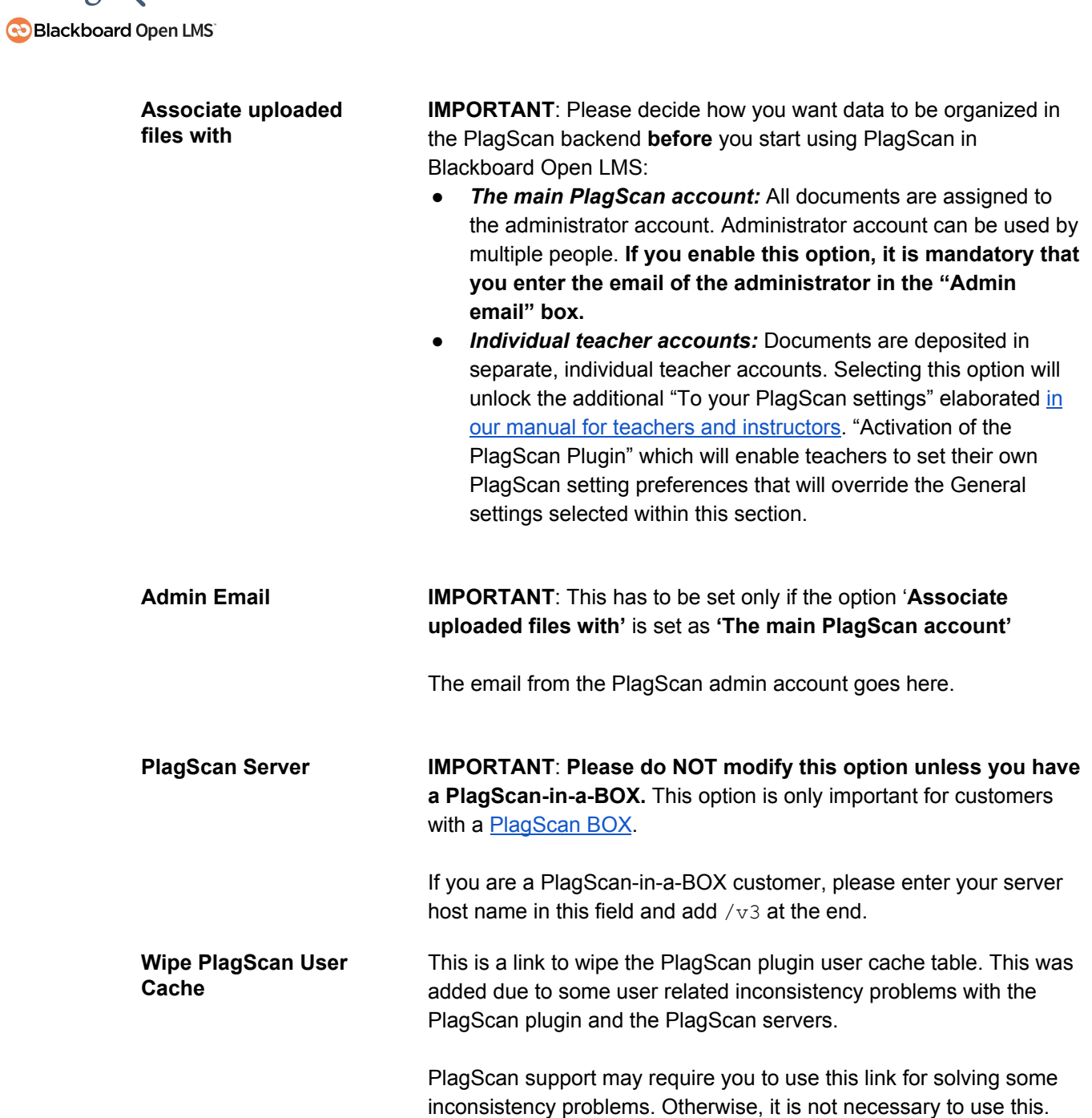

Plag<br>
Scan

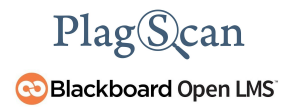

## <span id="page-13-0"></span>**Requirements**

The PlagScan plugin receives callbacks requests from PlagScan servers to update information or receive notifications (like "file submitted", "report generated", and more). As mentioned in [Step](#page-5-0) 3 of 5: Setup ['CallBack](#page-5-0) URL', it is necessary to set up the callback URL.

We are looking forward to receiving your feedback at [pro@plagscan.com.](mailto:pro@plagscan.com) If anything is missing in this tutorial on how to get started with the PlagScan plugin for Blackboard Open LMS, do not hesitate to contact us. We always strive to improve our service and appreciate your help!

> Thanks, Your PlagScan Team

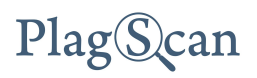

© 2020 PlagScan GmbH. All rights reserved.

PlagScan GmbH Subbelrather Straße 15 50823 Cologne Germany